## 文化財の自然科学的分析に関する基礎研究

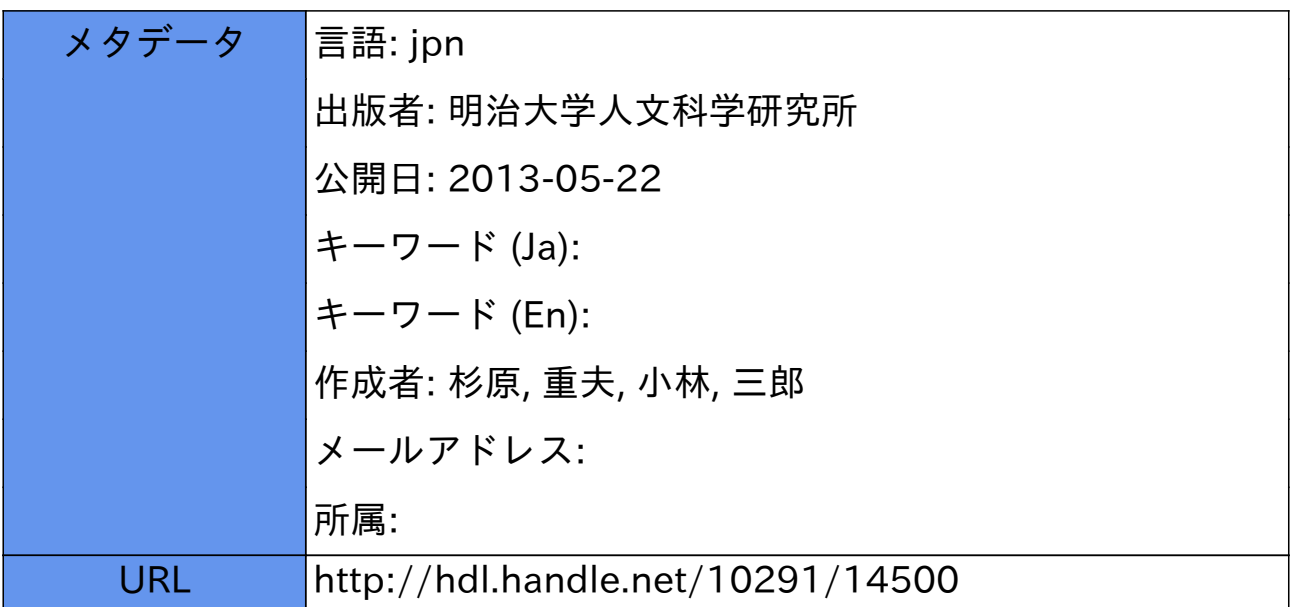

## 文化財の自然科学的分析に関する基礎研究

杉原 重夫 小林 三郎

Basic researches on scientific analysis for cultural properties

Shigeo SUGIHARA, Saburo KOBAYASHI

 本研究は,1995年度の私立学校設備整備補助金(研 究装置)により文学部で購入を決定した「文化財の 自然科学的分析システム」を使用して基礎的な実 験・分析を行うために計画された研究である。

 研究組織としては,考古学専攻の小林三郎が本学 の考古学博物館に保管されている石器・土器・青銅 器・鉄器などの考古学的遺物について,産出地や考 古年代にっいての情報を提供し,地理学専攻の杉原 重夫が分析作業を担当する。また,遺物の原材料の 産出地の現地調査および文化財の自然科学的分析に

関する国内・海外の文献収集と他の研究機関との情 報交換は,杉原・小林が共同して行う。

 具体的には「文化財の自然科学的分析システム」 のうち,①全自動蛍光X線分析装置,②新型自動X 線回析装置(結晶分析)では元素分析による石器原 料(非破壊・通常試料)の産地・製作技術の解明, 土器(非破壊・通常試料)胎土分析による産地同定 と流通機構の解明、鉄器・青銅器(非破壊・通常試 料)の元素分析による産地・制作技術の解明を行う。 ③低真空走査顕微鏡(X線分析装置付き)では微小 試料(無機物のほか遺跡から出土する花粉・珪藻な どの化石試料の形状観察と元素分析を主として行 う。また、遺跡・遺物の層位年代を明らかにするた めの示標テフラ(火山噴出物)の同定・対比を目的 とした分析に,①②③の装置を活用する。

 1996年度については,以下の装置を使用して定 性・定量分析を行うためのマニュアル作成を行った。

1.大型蛍光X線分析装置(SYSTEM 3511)

1.起動方法

①空冷装置→電源ONにする。

 注意!!RIX1000とSYSTEM3511を同時に使用す ることはできません。

② PRガス →50ml/min. に調節。(普段は6 ml/min.に下げてある)

③電源ON →上部パネルのPOWER ON

→続いて、引き扉内の POWER ON (正常であれ ばREADYのランプがつく)

cf. CWのアラームについて

本体電源を入れずにX線発生装置(引き扉内の POWER)をONにすると,冷却水のCWのブザー が鳴ってしまうので注意。

 また,空冷装置のフィルターが汚れていると送水 圧力が下がってCWのブザーが鳴ることがありま す。この場合は装置を一旦起ち下げて,しばらく冷 却してみて下さい。それでもだめなら空冷装置後ろ にある圧力計を確認し,異常があれば側板を開けて フィルターを洗浄して下さい。

④パソコンON→電源を入れる。

→MS-DOSを起動する。

→A:> (Aプロンプト) がで たら, JOB と入力してリターンキーを押す(自動的 にイニシャライズ セッティングが始まる →バ キュームの開始,終了するまで約15分。 →正常で あればイニシャライズ セッティング後,VACは 点灯したまま)

 ※長期間使用していなかった場合,イニシャライ ズ セッティング中にバキュームを引きません。そ の場合にはセッティング終了後,上部パネルの VACボタンを押して手動でバキュームを引いて下 さい。

※バキュームは13pa以下で可動。

 ⑤X線ON(イニシャライジングの間にX線を ONにする)

→スイッチは本体引き扉内にあります。

 ⑥ページング(電圧・電流を50KV-20mAまで 徐々に上げる。) →引き扉内の電圧・電流スイッチ を手動で操作する。最初は20KV- 2 mAで10分待 つ。その後電圧を30秒毎に5KVまで上げる。

→次に電流を30秒毎に5mAずつ20mAまで上 げる。

 ⑦P.H.A.調整→イニシャライズセッティ ング終了後,標準試料(緑色)を下に向けて直接, 試料台に置く(イニシャライズ セッティング後は 扉の開閉で自動的に試料室内が AIR ↔ VACにな る)

 ※SYSTEM3511でもターレットは使用できる が,ほとんど使用しない。もし,使用する場合には, PHA調整からターレットを使用する(PHA調整の 時点でターレットを使用した場合には,途中から ターレット無しで分析する事はできません)。

→ジョブ画面に戻り (f・1キー), 4:PHA 調整 を選択する。

→試料位置1を入力(但し、ターレットを使用す る場合には標準試料を置いたテーブルのNo.を入 力する)。

→検出器に"1"と入力すると調整開始(約4分)。 ※1:SCが終了したら,続いて2:PCを行う。 結果としてp0の値が200±10(=0.200±10)であ

れば正常。 ⑧再ページング(電流を50mAまで徐々に上げ

る)。

→引き扉内の電流スイッチを手動で操作し、電流 を30秒毎に50mAまで上げる。

〈準備完了>

2.定性分析の手順

a) 分析パラメーターの設定。

①job- 5:分析パラメーターを選ぶ。

 ②mode-L:グループ条件で測定する試料に 合った分析条件を設定。

\*グループ名 :半角4文字。

- \*ノート :グループ条件のメモ書き(な くても良い)。
- \*フルスケール:自動を選択。
- \*スペクトル :0を入力。
- \*オーダー分析:Yを選択。

·モデルー–––分析値を1.元素, 2.酸化 物のどちらで表示するか?

• バランス成分––粉体試料中に添加物を入れた 場合,その物質の化学式を入力(但しその化学式は あらかじめ登録されている必要がある)。

 ・Flux成分一一一ガラスビードの場合, Fluxの 化学式を入力(但しその化学式はあらかじめ登録さ れている必要がある)。

 ・希釈率 Flux(9)÷試料(9)の値 \*ダイアフラム:30mmと入力。

 \*成分:測定する元素で全体が100%になるよ うに元素条件を入力。

※ Ti~Uまでは\* Hv 00という元素条件を 用いる。

 ※Ca~Fまでは原子番号の逆順にそれぞれの 元素条件名を入力。(例) Ca 0 0

 ③入力し終わったら,リターンキーを押して2 行目に移ると自動的に登録される。

元素条件まで入力し終わったら登録(f·6キー) を押して OK ならば γ を入力。

④f・1キーでJob画面に戻る。

 ◎ 新規に定性分析のグループ条件を指定した 場合は,設定内容を別紙に記入しておいて下さい。

- b)分析の実行
- ①分析テーブルへの登録

 job-1。分析を選択→1.元素サイクルを選択。 →続いて表中の項目を入力する。

- \*ジョブ:8.STPを選択。
- \*コード:使用するグループ条件名を入力(半 角で入力する)。
- \*サンプル名:サンプル名を入力(なくても良 いっしょう しょうしょう

\* R/B:定性分析の場合は、バッファ(ハード  $\vec{r}$ ィスク内のデータの記録場所)を入力。(1~48, 上書き可能)

\*CMD:プリンター出力の種類を選択

 ②入力し終わったら,リターンキーを押して2 行目に移ると自動的に登録される。

③分析を開始する。(f・10キー)

 ※分析を途中で中止して,設定値を変えるにはf・ 9キーを押す。

c)分析値の補正。

 定性分析終了後,測定値の補正が必要な場合(例: 元素%を酸化物%にしたいときや分析値を再計算を させたいときなど)に行う。

 ①job-6:対話スペクトル処理を選択→バッ ファのNo.を入力→基準バッファでは何も入力せ ず,リターンキーを押す→3.オーダー分析を選択。

 ②一1:Flux,バランス成分などを変えた場合 →項目選択(f・5キー)でAを入力

 ー2:元素成分を変えた場合→項目選択(f・ 5キー)でCを入力。

3.終了方法

①ページングを行う。

 →スイッチは本体引き扉内にある。20秒毎に電流 を2mAまで下げ,その後電圧は20KVまで下げ る)

 ②X線OFF→スイッチは本体引き扉内にあり ます。

→X線OFF後,5分以上放置して引き扉内の POWERをOFFにする。

 ③雰囲気の設定→上部パネルのSECUREボタ ンを押す。ランプが点滅状態になり,点灯状態にな るまで待っ。

④メニューのクローズ→Job画面に戻り, Eと 入力する (A:>が表示される)。

→キーボード左上の stop キーを押す(^ c が表示 される)。

- ⑤パソコンOFF→電源を切る。
- ⑥ 本体OFF→電源を切る。
- ⑦PRガス調節→6ml/min.に下げる。
- ⑧空冷装置OFF→電源を切る。

〈終了〉